# <span id="page-0-2"></span>服务端手动备份与还原

- [1.描述](#page-0-0)
- 2. 手动备份及还原
- [2.手动备份应用及还原](#page-1-0) [3.手动备份用户信息及还原](#page-2-0)
- 

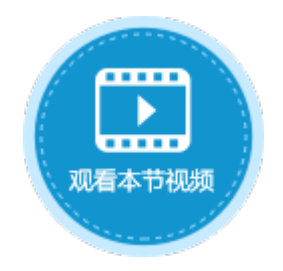

<span id="page-0-0"></span>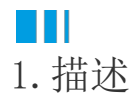

在活字格服务端,除了自动定时备份应用和用户信息外,您还可以手动备份应用和用户信息,并且可将备份后的应用及用户进行还原。

# <span id="page-0-1"></span>n II 2.手动备份及还原

#### 手动备份时会备份内置用户、应用程序和全局配置。

在管理控制台,选择"设置->备份还原->手动备份"。

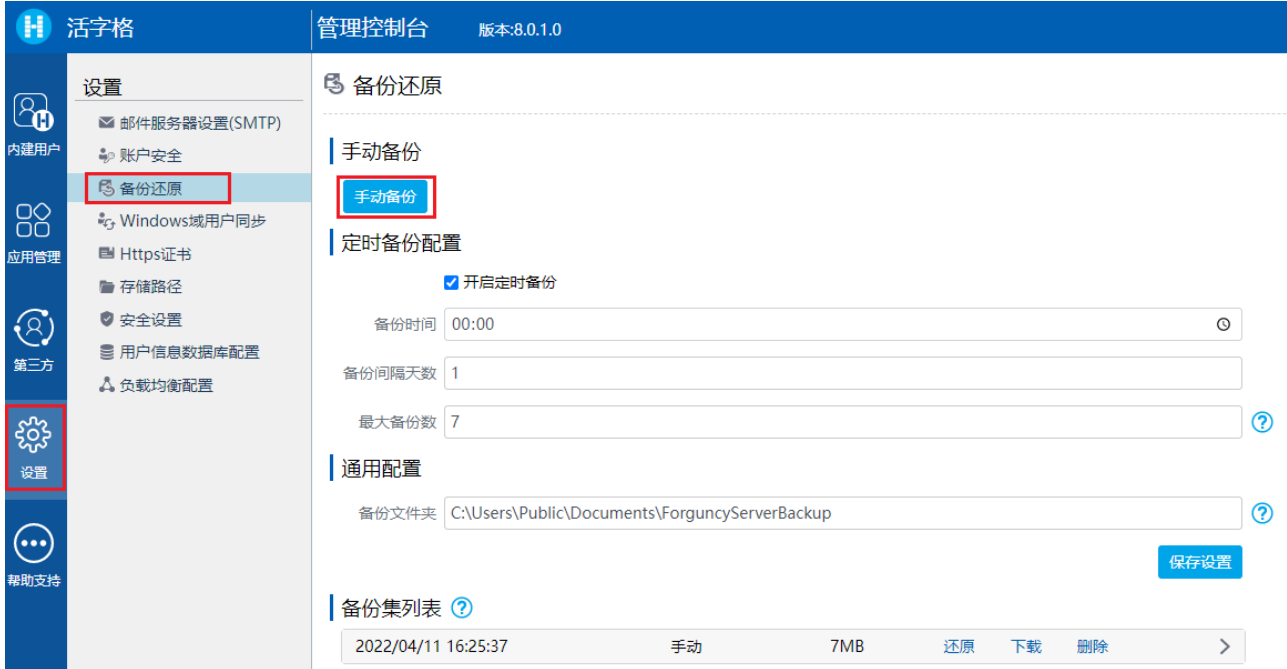

在备份集列表中,列出了所有的备份,包括自动备份和手动备份,并列出备份日期时间、备份模式(手动或自动)和备份模块(内置用户 信息或应用程序)。

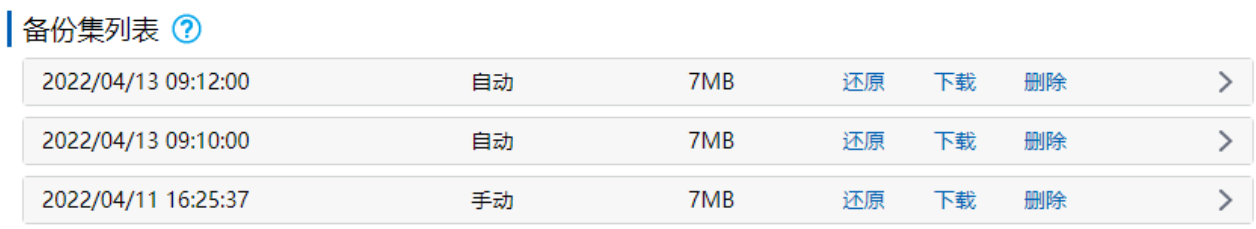

单击

 $\rightarrow$ 

将备份信息展开,即可查看备份文件的信息。您可以还原、下载或删除指定的备份,也可以还原或下载指定的备份中的一个模块。

### 备份集列表 ?

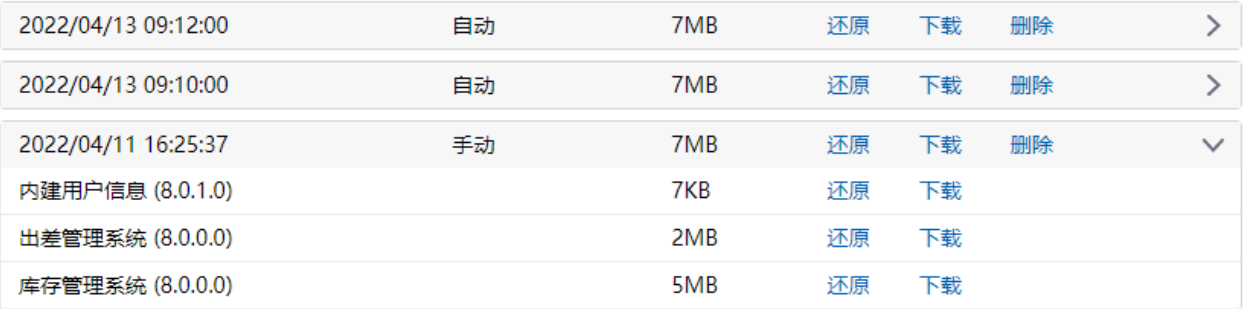

## <span id="page-1-0"></span> $\blacksquare$ 2.手动备份应用及还原

在管理控制台,在所有应用列表中,单击需要备份的网站,进入应用的常规设置页面。 在备份与还原区域,单击"备份"即可备份。

图1 手动备份应用

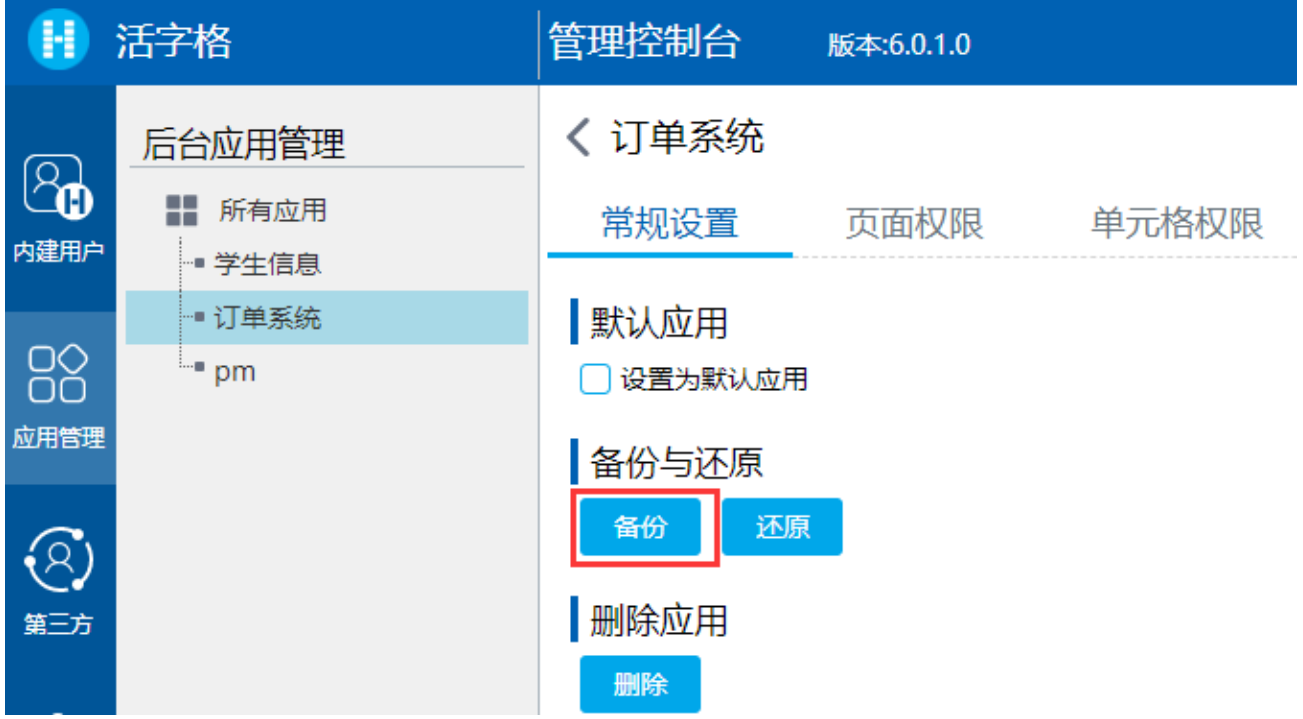

手动备份应用时,备份文件的默认文件名是应用名与日期的组合,扩展名为"fdbak"。

应用还原

在备份与还原区域,单击"还原",选择要还原的文件即可。

图2 还原应用

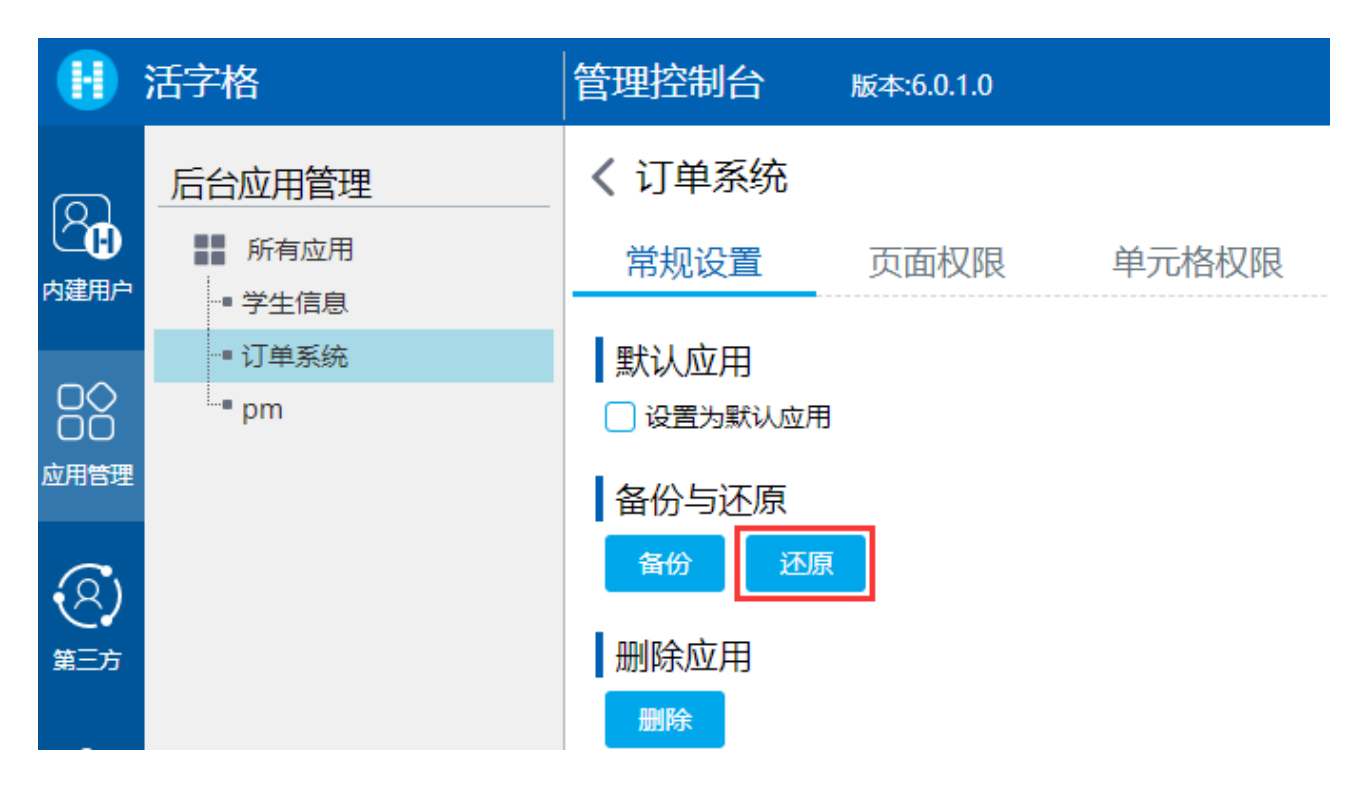

## <span id="page-2-0"></span>**TH** 3.手动备份用户信息及还原

在管理控制台,选择"内建用户->设置->备份与还原",进入用户帐户信息的备份与还原界面。

在备份区域,单击"备份"即可备份。

图3 手动用户信息

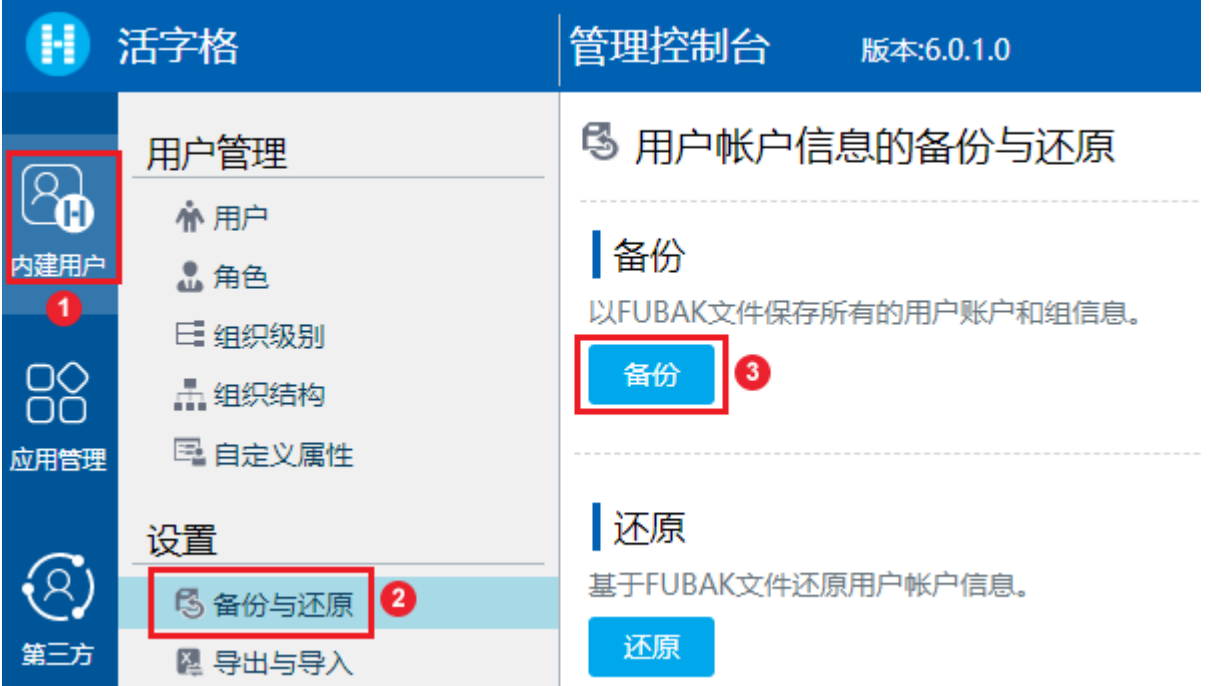

用户信息以.fubak文件格式默认下载到Web浏览器的下载目录下,文件名为"usersBackup-\*\*\*\*.fubak", "\*\*\*\*"为当前日期。

用户信息还原

在用户帐户信息的还原区域,单击"还原",选择要还原的文件即可。

### 图4 还原用户信息

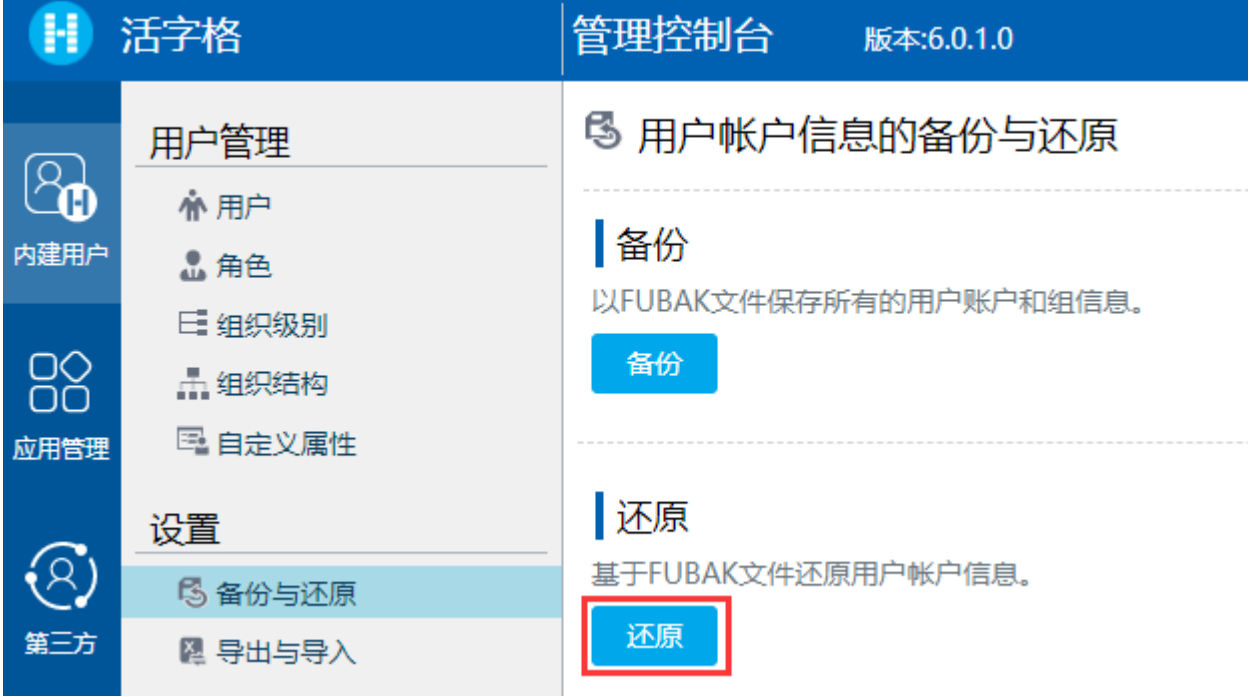

[回到顶部](#page-0-2)